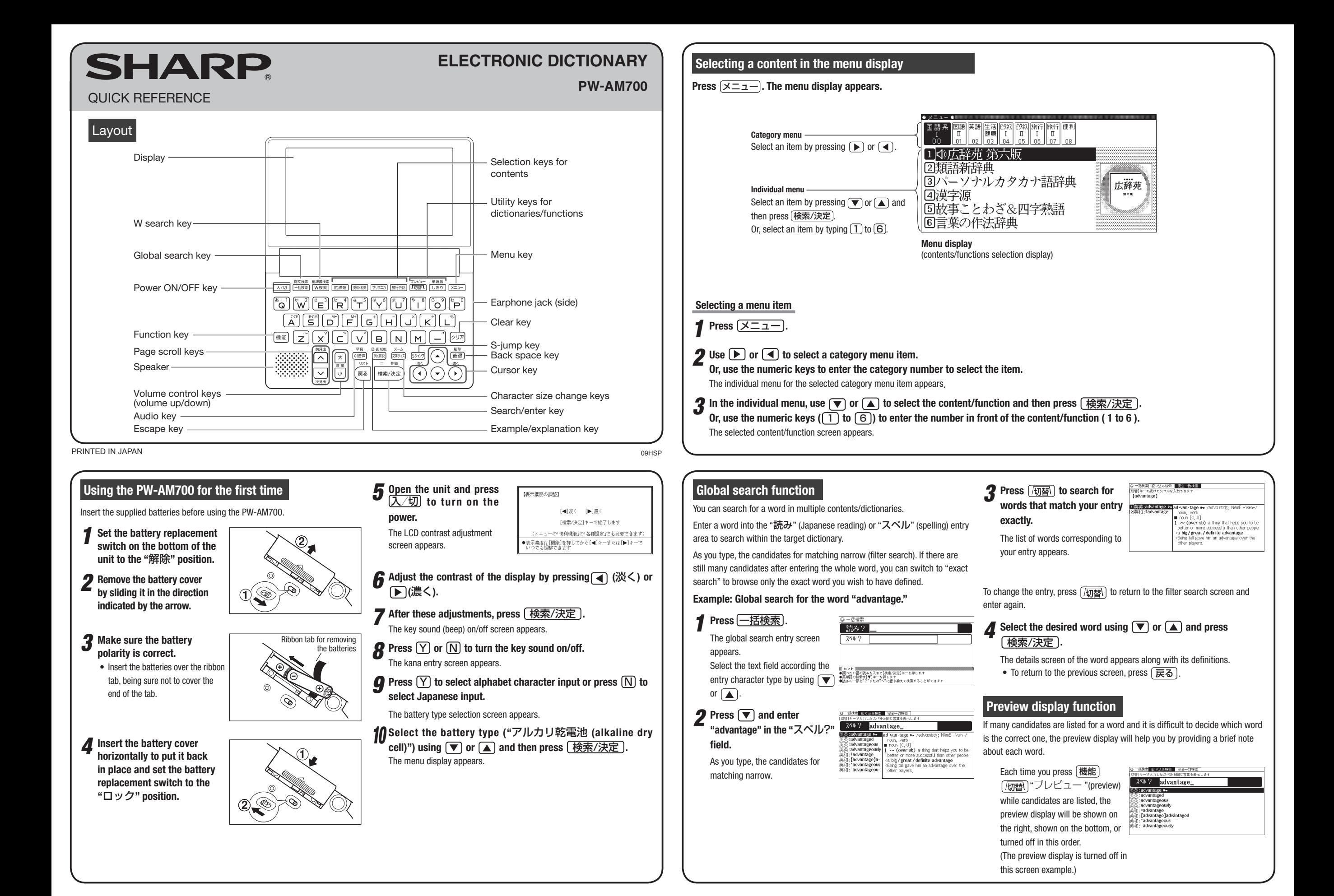

# **Listening to audio**

When the  $\langle \overline{\phi}$  mark appears, audio of the displayed information can be played back.

Press  $\left(\sqrt{a}\right)$   $\frac{1}{2}$  to select the first mark, and the color of the mark is inverted. Press  $\overline{A}$   $\overline{B}$  ,  $\overline{B}$  , or  $\overline{A}$  to move the highlight to the desired mark and press  $\sqrt{\frac{1}{R}}$ /決定 to play back the audio.

#### **Example: Play back the audio using "**旅行会話 英語**"**.

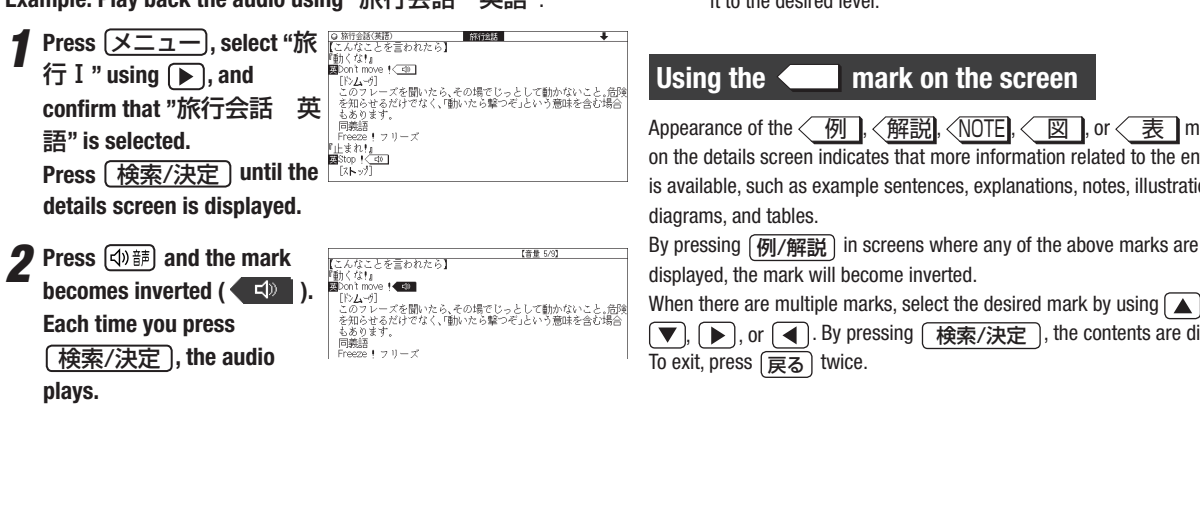

#### By highlighting an English word and pressing  $\sqrt{\frac{1}{R}}$   $\sqrt{\frac{1}{R}}$ , you can play back the audio for words that have audio entries in the English-Japanese dictionary. ◆ Press (戻る) to stop the audio during play. Press (戻る) and the color of  $\left(\frac{-1}{2}\right)$  reverts to non-inverted. ◆ Use [音量小] or [音量大] to first set the volume to low, then adjust it to the desired level.

If several  $\left(\frac{\mathsf{d}}{2}\right)$  marks appear, press  $\left(\overline{\bullet}\right)$  or  $\left(\overline{\bullet}\right)$  to move the cursor to

the desired mark and press  $\sqrt{\frac{\hat{R}}{R}}$ 

Appearance of the  $\langle \varphi |$ ,  $\langle \varphi |$ ,  $\langle \varphi |$ ,  $\langle \varphi |$ ,  $\langle \varphi |$ , or  $\langle \varphi |$  mark on the details screen indicates that more information related to the entry is available, such as example sentences, explanations, notes, illustrations,

When there are multiple marks, select the desired mark by using  $\Box$ ,

 $\blacktriangledown$ ,  $\blacktriangleright$ , or  $\blacktriangleleft$ . By pressing  $\boxed{\star}$   $\star$   $\star$   $\star$   $\star$   $\downarrow$ , the contents are displayed.

# **S-jump function**

You can search through the contents for the definition or meaning of a word on the details screen**.**

### **Example: Use S-jump from the** ジーニアス和英辞典 **screen.**

## *1* **Press** 英和/和英 **.**

The cursor **a** appears.

The entry/selection screen for ジーニアス英和&和英辞典 appears.

#### *2* **Select the "**読み**" (Japanese reading) area using ,** 、<br>☆さつ(の言葉・しぐさ); ①[通例 〜s](クリスマス・誕)<br>《の)あいさつ <del>- The Control</del><br>|**cM正式||(口頭・書面での公式的な)あいさつ(の言葉)(formal ――**<br>|speech) **enter "**あいさつ**", and then press** 検索/決定 **.** ™™™™<br>正式》[〜s] (時候の)あいさつ **emo**<br>©⑩ helo というあいさつ, 呼びかけ The "あいさつ" screen of the Japanese-English dictionary

appears. *3* **Press** Sジャンプ **.**

◆ ジャンプしたい语をの先頭で[検索/波定]キーを押します<br><mark>- 20</mark> いいさつ【挨失抄】<br>- meating greeung<br>| ①|| あいさつ(の言葉・しぐさ); ② [通例 〜s] (クリスマス・誕|<br>|生日などの)あいさつ 

#### *A* Move the cursor using  $\left(\overline{\bullet}\right)$ ,  $\left(\overline{\bullet}\right)$ ,  $\left(\overline{\bullet}\right)$ , or  $\left(\overline{\bullet}\right)$  to the desired **word.**

- English words or the word indicated by the jump mark  $(\blacktriangleright)$  are selected in whole. Each time you press  $S\rightarrow V$  , you can jump to an English word, skipping Japanese.
- To select a word in kanji, hiragana, or katakana, you must first **mark the start and end points.**

#### **Example: Marking the word "**言葉**"** Move the cursor "■" to the starting point "言" and press (検索/決定 Then press  $\boxed{\blacktriangleright}$  to move the cursor "■" to the end point "葉". (If you wish to mark a one letter word, you do not have to mark the end point.)  $\sqrt{2}$

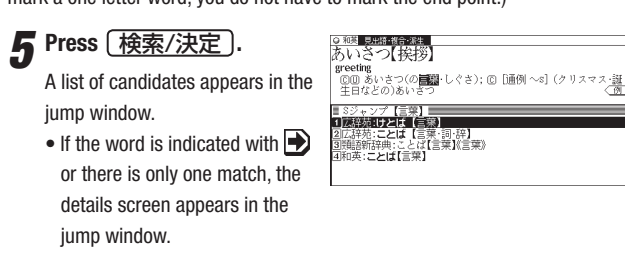

*6* **Select the desired word and then press** 検索/決定 **.**

The details screen appears in the jump window.

- *7* **Press** 検索/決定 **to jump the screen.** The details screen of the selected word appears.
	- To return to the previous screen, press  $\boxed{\overline{\mathbf{F}}\mathbf{S}}$

# **When multiple tabs appear at the top of the screen**

Tabs indicate information related to the currently displayed entry. Multiple tabs indicate that related information is available. You can view this information by pressing  $[\sqrt{m\ddot{\epsilon}}]$  to switch the screen. For example, by pressing  $\sqrt{\frac{\pm n}{n}}$  and then pressing  $\sqrt{\frac{\pm n}{n}}$  twice, you can display the English-Japanese dictionary details screen.

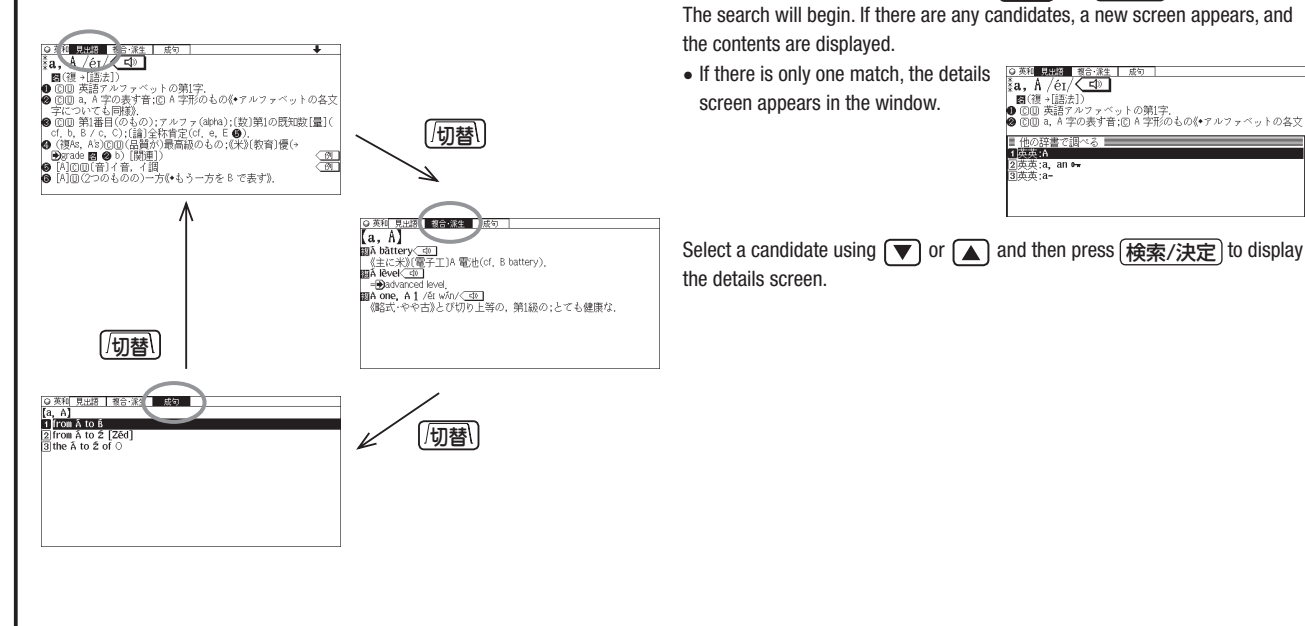

## **Search function for other dictionaries**

辞典" dictionaries.

The entry that appears in the details screen can be referenced in other dictionaries excluding the "類語新辞典", "新 家庭の医学", "もっとうま いeメールの書き方", "トラブル英会話", and "世界の料理・メニュー

When the details screen appears, press (機能) and  $\sqrt{W \hat{\theta} \hat{\theta}}$  (他辞書検索).

**Example sentence search function** |⊙ 例文検索||藤鳳||『地英 || 萬英 |<br>| **[age] = ¶** have a daughter (of) your age, =I have a daughter the *3* **Press** 検索/決定 **.** same age as you,<br>私にはあなたと同じ年の娘がいます(\*a daughter about your 〜は<br>あなたくらいの年齢の娘ぷ<br>**[agree] ¶**Your story 「doesn't agree [\*isn't agreeing] with what I've It is possible to search for example sentences containing a word by entering it A list of example sentences for - heard before.<br>- 君の話は前に聞いた話と子胥している<br>- 【4】「Al you have to do is (to) do your best.<br>【 君は最善を尽くしさえずればよい(=You only have to do your best. in the appropriate entry area. the entry appears. • The tabs at the top of the Enter the word you would like to search for in the "スペル" (spelling) or "読み" 【almost】 1"Have you finished your work?" "Almost,<br>「もう仕事は終わりましたか」「ええほとんど」 (Japanese reading) entry area. display indicate the contents that include the You can enter up to three words at one time. example sentences found **Example: Search for the words "have" and "your".**  for the entry. *1* **Press** 機能 **and** 一括検索 **(**例文検索**). 4** Press  $[*opl*]\$  to select a **⊙ 例文株常 黄和 | 葫芦 |**<br>¶留問があれば手を上 『William Sole ast ナイエンジェット<br>『結合 your hand if you have a question,<br>『彼女が君の申し出を断ったのは当たり前のことだ<br>『It is only natural (that) she should have refused [she The entry screen appears. **content tab.**  your offer,<br>『もう一度お名前を(口に出して)言ってください<br>Say your name again, please, 《+もっと丁寧には May I h;<br>name, please? とする; Tel me your name, please. は「名 *2* **Enter "have", press**  スペル1? have i name, jesser (こりる) i en ine you i name, pease, は Anthrese<br>『遺産が入るのも相続税をたくさん取られるから痛しかゆしだ<br>Engleが入るのも相続税をたくさん取られるから痛しかゆしだ<br>a heavy tax on your fortune. **and then enter "your".** スペル2? vour スペルチ 読み? **5** View the example sentences by using  $\boxed{\vee}$  or  $\boxed{\blacktriangledown}$ . ● ロント 】<br>●開べたい語のスペルを入れて[検索/決定]キーを押しま<br>●読みでの検索は[▼]キーを押します

**SHARP CORPORATION**